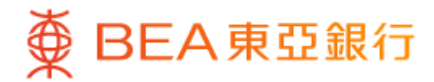

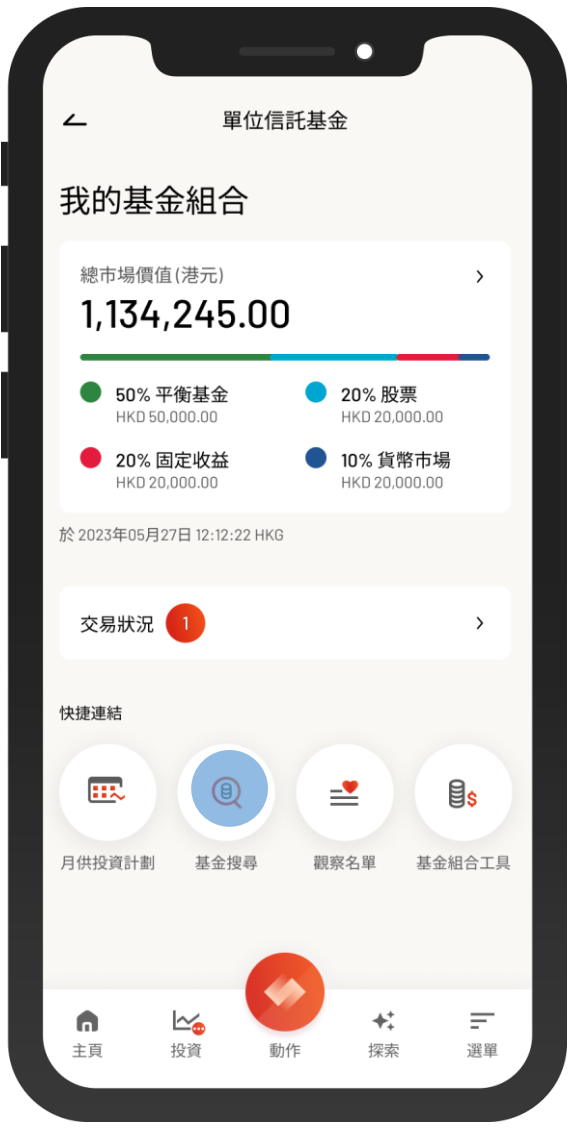

1 · 使用i-Token登入東亞手機銀行

- 按「選單」>「投資」>「單位信託基金 」
- 選擇「基金搜尋」

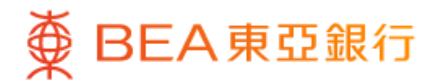

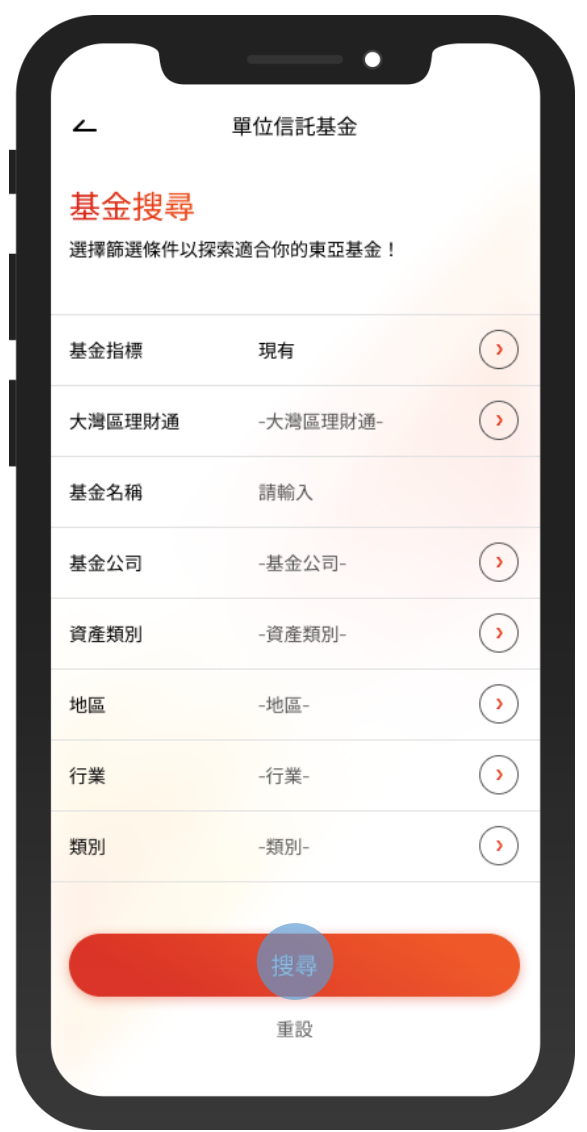

2 • 選擇篩選條件,然後按「搜尋」

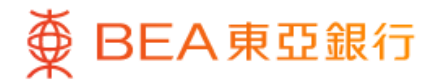

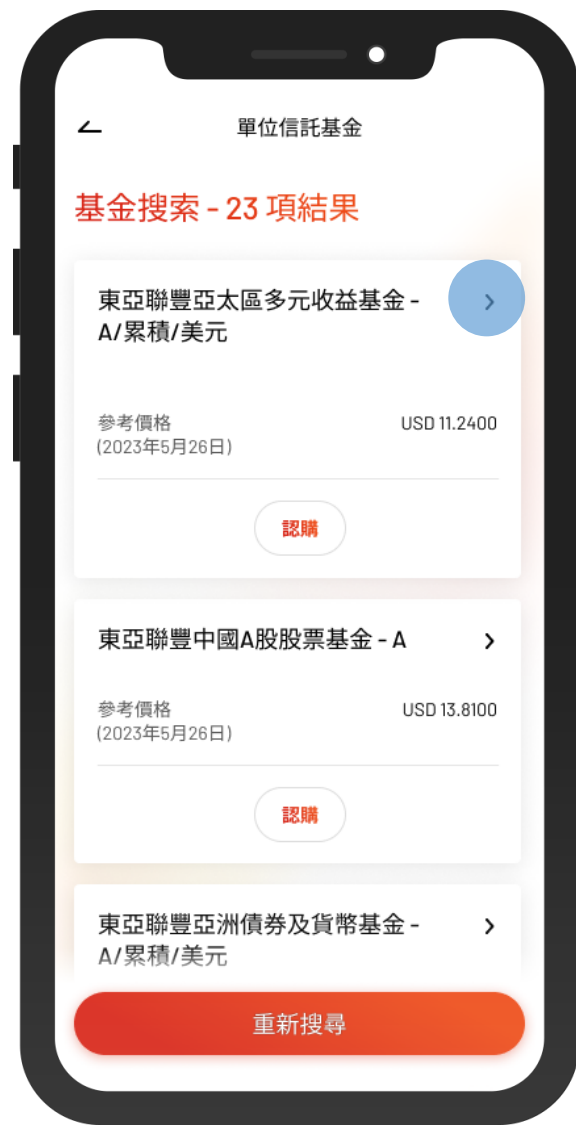

3 • 選擇一款基金查看詳情

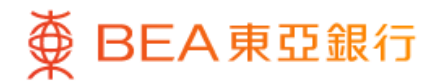

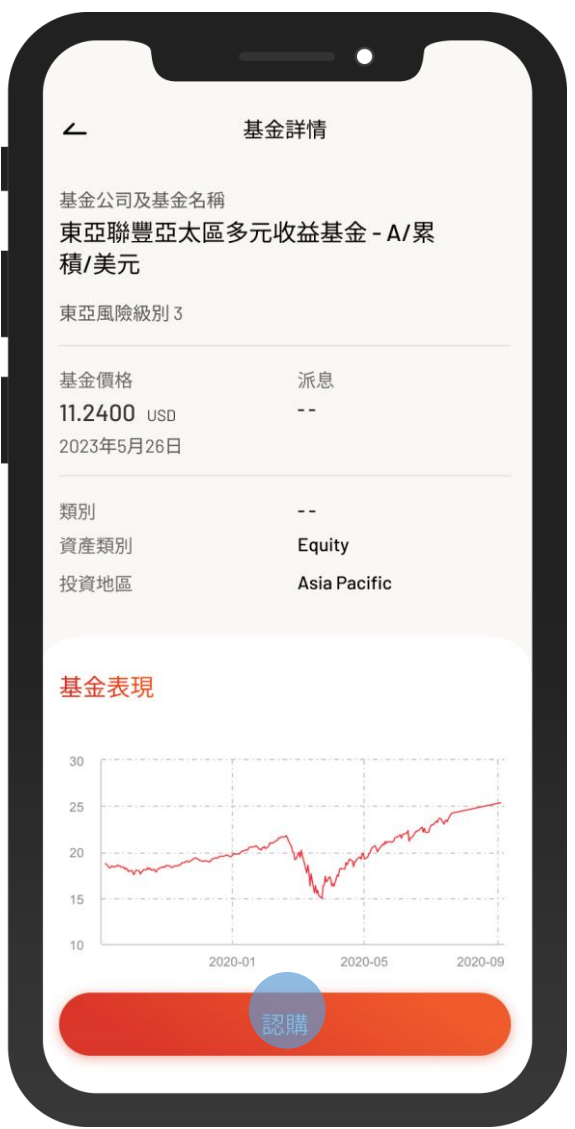

4 • 查看基金詳情,然後按「認購」

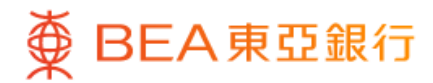

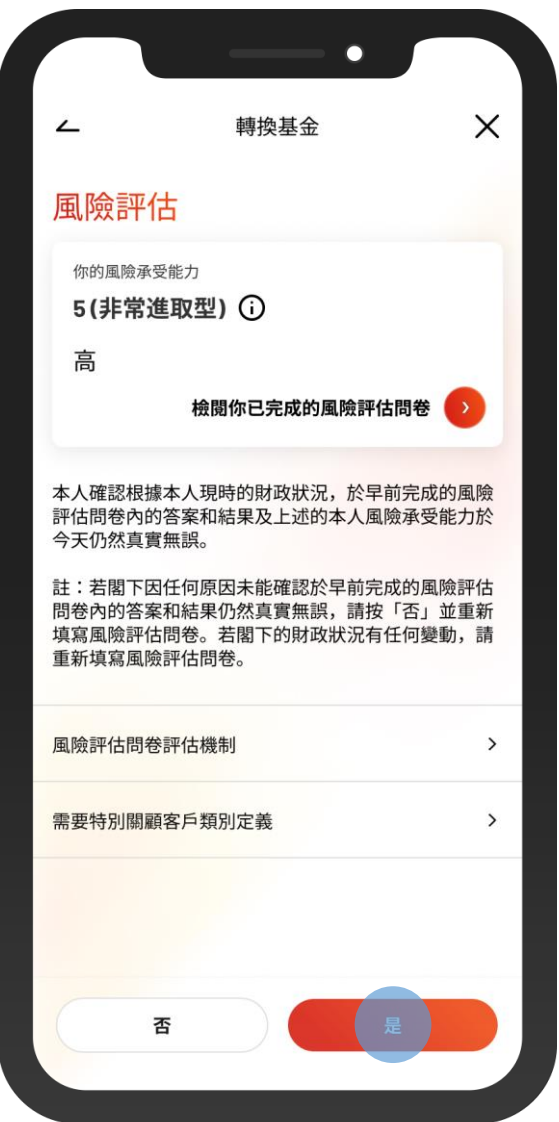

5 • 查看你的風險評估,然後按「是」進行確認

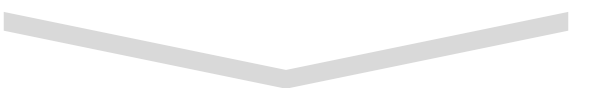

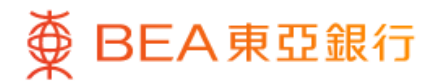

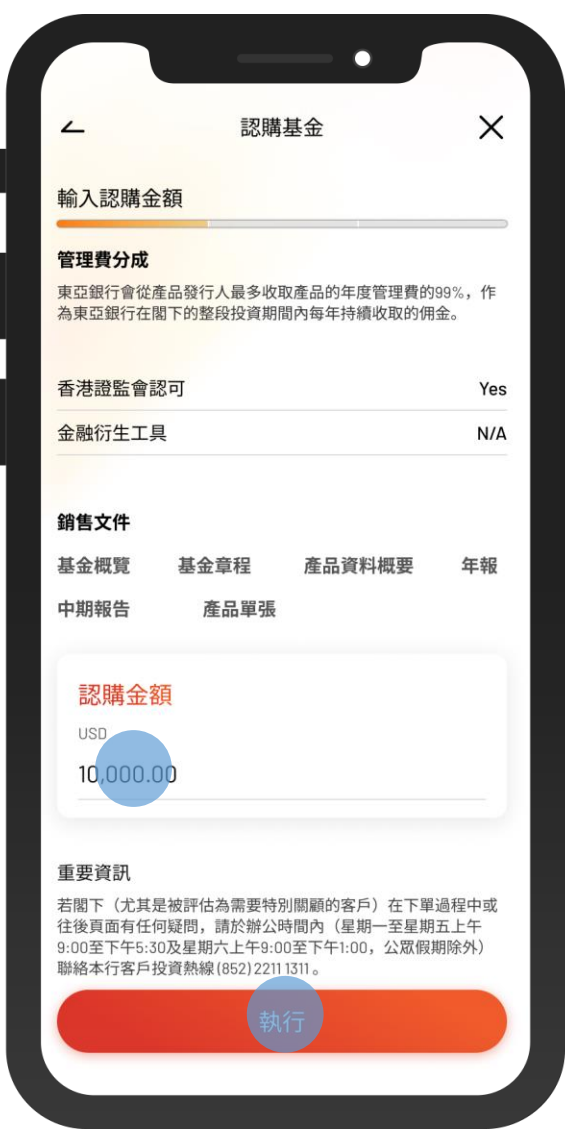

6 • 輸入「認購金額」並剔選確認聲明(如有) • 按「執行」

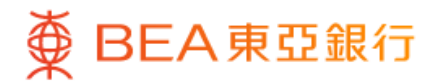

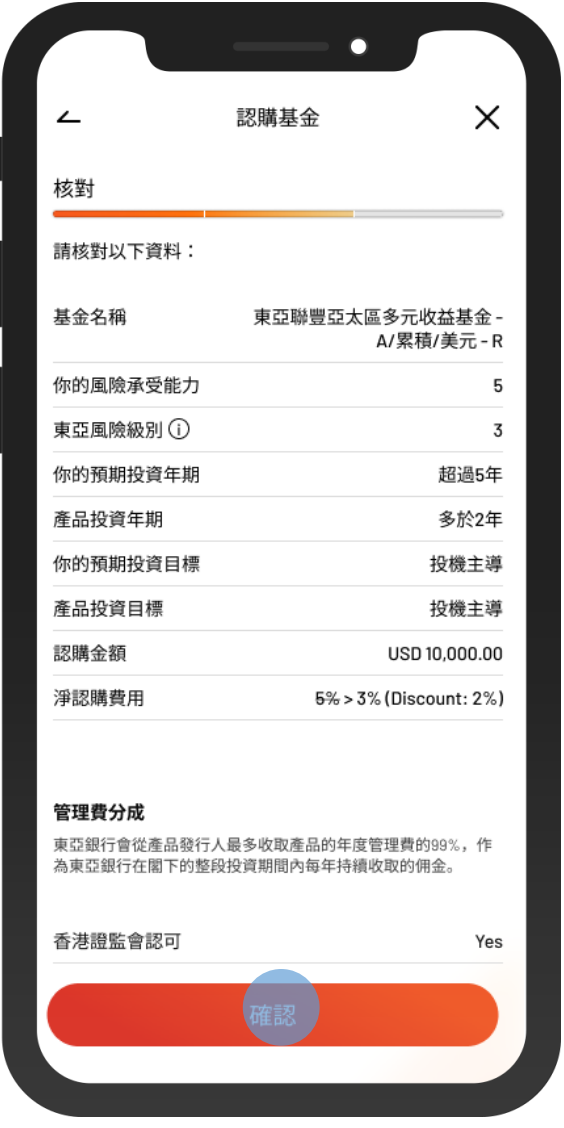

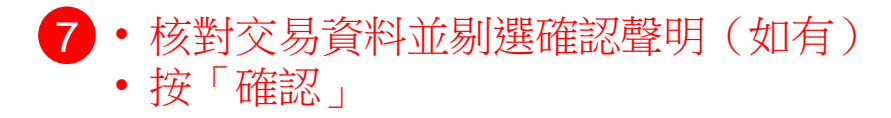

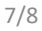

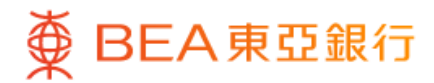

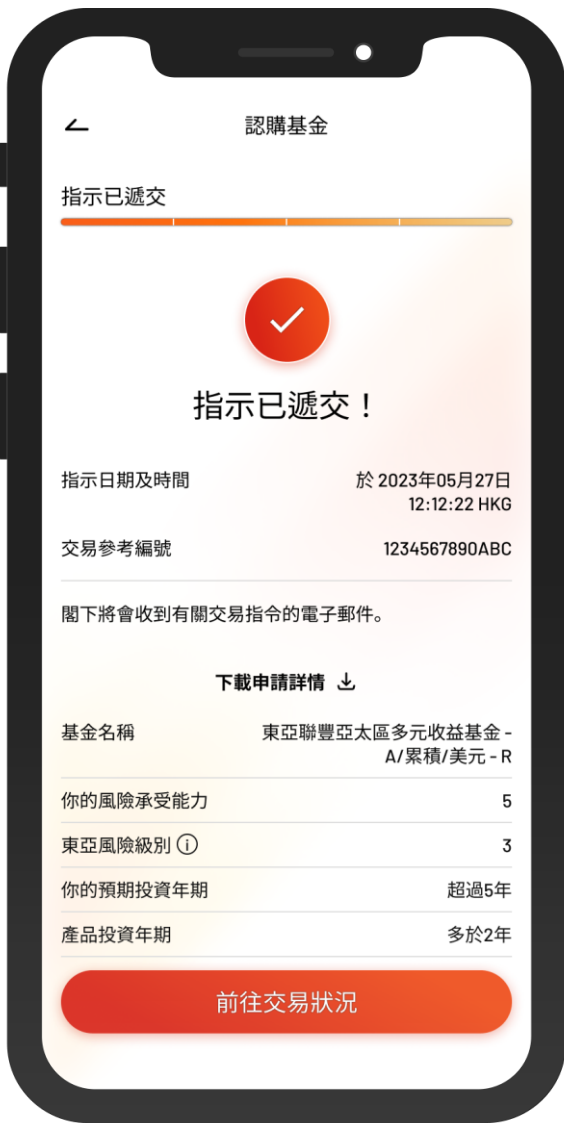

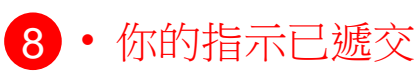